Документ подписан простой электронной подписью Информация о владельце: ФИО: Локтионова Оксана Геннадьевна Должность: проректор по учебной работе Дата подписания: 17.07.2023 10:24:59 Уникальный программный ключ:

# **МИНОБРНАУКИ РОССИИ**

пы по государственное посударственное бюджетное образовательное учреждение высшего образования «Юго-Западный государственный университет» (ЮЗГУ)

# Кафедра охраны труда и окружающей среды

**УТВЕРЖДАЮ** Проректор по учебной работе О.Г. Локтионова  $2021$  F.

# **РАСЧЕТ КОНЦЕНТРАЦИЙ ВРЕДНЫХ ВЕЩЕСТВ В ОКРУЖАЮЩЕЙ СРЕДЕ С ИСПОЛЬЗОВАНИЕМ ПК «ПРИЗМА»**

Методические указания к проведению лабораторных работ по дисциплине «Миграция и трансформация загрязняющих веществ в окружающей среде» для студентов направления подготовки 20.04.01 «Техносферная безопасность»

Курск 2021

УДК 699.85

Составители: И.О. Кирильчук, В.В. Протасов

Рецензент Кандидат технических наук, доцент *Г.П. Тимофеев.*

**Расчет концентраций вредных веществ в окружающей среде с использованием ПК «Призма»**: методические указания к проведению лабораторных работ по дисциплине «Миграция и трансформация загрязняющих веществ в окружающей среде» / Юго-Зап. гос. ун-т; сост.: И.О. Кирильчук, В.В. Протасов. Курск, 2021. 22 с.

Излагается методика использования программного комплекса «Призма» для расчета рассеивания в атмосфере выбросов от стационарных источников.

Методические указания предназначены для студентов направления подготовки 20.04.01 Техносферная безопасность.

Текст печатается в авторской редакции

Подписано в печать Формат 60х84 1/16. Усл. печ. л. 1,28. Уч.-изд.л. 1,16. Тираж 30 экз. Заказ . Бесплатно. Юго-Западный государственный университет. 305040, г. Курск, ул. 50 лет Октября, 94.

## **Цель работы**:

– изучение основных возможностей программного комплекса «Призма»;

– проведение на ЭВМ расчета концентраций вредных веществ в атмосфере от выбросов стационарных источников с использованием ПК «Призма».

### **Общие сведения**

Программные комплексы (ПК) серии «Призма» на базе унифицированной программы для расчета загрязнения атмосферы (УПРЗА) предназначены для автоматизированной поддержки выработки и принятия управленческих, технологических и проектных решений по формированию комплекса воздухоохранных мероприятий на территории предприятия/города/региона.

ПК «Призма» позволяет:

- задавать в одном варианте расчета несколько промплощадок; задавать в одном варианте расчета несколько загрязняющих веществ и/или групп суммации загрязняющих веществ;
- задавать для каждого выброса источника свой уникальный коэффициент учета скорости оседания (F) по каждому выбрасываемому ЗВ;
- задавать в одном варианте расчета несколько участков местности и/или отдельных точек, для которых необходимо произвести расчет концентраций;
- проводить экспресс-расчет (до проведения основного расчета) максимальных концентраций, опасного расстояния и опасной скорости ветра по каждому источнику выбросов по каждому загрязняющему веществу
- проводить расчет полей приземных концентраций с перебором от одной до десяти заданных скоростей ветра или с перебором в заданном интервале с определенным шагом;
- проводить расчет полей приземных концентраций с перебором от 1 до 360 (для полного круга с шагом один градус) направлений ветра или с автоматическим определением направления ветра, при котором в расчетной точке достигается максимальная концентрация;
- проводить расчет полей приземных концентраций с учетом фоновых концентраций, при этом допускается задание фоновых концентраций не для всех веществ, участвующих в расчете;
- проводить расчет полей приземных концентраций по группам суммации, когда часть веществ, составляющих группу, находится в выбросах источников, а часть веществ из группы суммации в выбросах отсутствуют, но присутствуют в фоне;
- строить расчетные, нормативную и суммарную СЗЗ;
- решать задачу нормирования;
- сформировать все разделы тома ПДВ, включая шаблон пояснительной записки;
- выводить результаты расчета на экран монитора и принтер в форме графического и табличного представлений в произвольном (удобном) масштабе;
- сохранять результаты расчетов в файлах в графическом и текстовом виде;
- гибко работать с графическим представлением расчетного поля концентраций в виде изолиний в расчетном прямоугольнике, предоставляя широкие возможности в пластичной перерисовке картинки: добавление новых изолиний в режиме сканирования; удаление ненужных изолиний; изменение цвета объектов; прорисовка на картинке границ нормативной и расчетных СЗЗ.
- обеспечивать HELP-поддержку в любом режиме работы программы.

Количество источников выбросов, загрязняющих веществ и/или групп суммации, расчетных прямоугольников и/или точек, участвующих в расчете, не ограничено.

## **Порядок выполнения работы**

Работа состоит из следующих стадий:

I. Подготовка исходных данных, на основании которых выполняются расчеты.

1. Построение дерева «Административно - территориальной структуры».

2. Внесение характеристик воздушного бассейна рассчитываемой территории (метеоусловий и фоновых концентраций ЗВ).

3. Внесение данных инвентаризации

II. Проведение расчета рассеяния.

4. Расчет, просмотр результатов.

**I. Подготовка исходных данных, на основании которых выполняются расчеты.**

**1. Построение дерева «Административно - территориальной структуры».**

1.1. В главном меню выбираем пункт **«Исходные данные»** с помощью мыши или клавиши «Alt». Появляется подменю из пяти пунктов:

## **Административно - территориальная структура Промплощадки – инвентаризация выбросов Справочник загрязняющих веществ Справочник групп суммации Выход**

1.2. В подменю с помощью мыши или клавиш-«стрелок» выбираем пункт **«Административно - территориальная структура».** Нажимаем клавишу «*Enter*». Появляется древовидная форма БД «Административно - территориальная структура». Курсор (синяя полоска) вверху. Построим ветвь «дерева».

1.3. Выполним операцию добавления записи: а) нажмем кнопку «Добавить запись» или б) выберем пункт «Запись/Добавить сына» в меню БД или в) нажмем сочетание клавиш «Ctrl +». Появляется классификатор «Порядок».

1.4. В классификаторе «Порядок» выберем курсором тип объекта – «Область» (*обязательный*). Нажмем клавишу «*Enter*» (или кнопку «*ОК*» на панели управления или дважды щелкнуть мышкой). Появится страничная форма «Область или город федерального подчинения».

1.5. Заполним поля формы (введем сведения):

1.5.1 Поле «Код территории по СОАТО» *можно не заполнять*.

1.5.2 В поле «Наименование территории» (*обязательное*) вводится наименование территории. Например: Московская обл. или г. Москва. Ввод или редактирование начинается с выбора курсором поля: выбранное поле станет синим. Затем а) нажатием клавиши «*Enter*» или б) любых букв переходим в режим ввода или редактирования поля БД. Окончание редактирования (ввода) подтверждаем нажатием клавиши «*Enter*», отказ от редактирования - клавишей «Esc».

1.5.3 После окончания заполнения формы нажимаем кнопку «ОК».

1.6. В БД «Административно – территориальная структура» появится зеленый «листок» с названием территории. Перемещаем курсор (синюю полоску) на появившийся «листок».

1.7. Повторяем операцию добавления записи, описанную в п.1.3. Появляется классификатор «Порядок».

1.8. В классификаторе «Порядок» выбираем тип объекта: «Населенный пункт».

1.9. Выбран тип объекта «Населенный пункт» (*обязательный*). Нажмем клавишу «*Enter*» (или произведем равнозначные действия из п.1.4) - появится страничная форма «Административный округ /город /населенный пункт».

1.10. Повторяем п.1.5.,1.6.,1.7.

1.11. В классификаторе «Порядок» выбираем тип объекта: «Природопользователь» (*обязательный)*. Появится страничная форма «Ввод общих сведений».

1.12. Заполняем поля формы: в поле «Природопользователь» (*обязательное*) вводится наименование предприятия - природопользователя.

1.13. После внесения общей информации о природопользователях можно переходить к следующему этапу. Для этого на панели управления древовидной формы БД нажимаем кнопку «ОК». Появляется табличная форма БД «Административно – территориальная структура».

1.14. Для завершения работы с табличной формой БД нажать кнопку «ОК» на панели управления БД.

**2. Внесение характеристик воздушного бассейна рассчитываемой территории (метеоусловий и фоновых концентраций ЗВ).**

2.1 В Главном меню выбираем пункт **«Исходные данные»** с помощью мыши или клавиши «Alt». Появляется подменю из пяти пунктов.

2.2 В подменю с помощью мыши или клавиш - «стрелок» выбираем пункт **«Промплощадки – инвентаризация выбросов»**. Нажимаем клавишу «*Enter*». Появляется древовидная форма БД «Инвентаризация выбросов по местоположению промплощадки»

2.3 Выбираем курсором «листок», которому соответствует населенный пункт (самый последний в «ветке»), нажимаем «*Enter*». Появляется страничная форма БД **«Характеристики воздушного бассейна»**. Заполним поля БД.

2.4 Поле «Местоположение» является *автоматически заполняемым*, и поэтому если установить курсор на этом поле, оно будет черного цвета, без возможности редактирования.

2.5 Поле (*обязательное*) «Метеоусловия». Выбираем курсором поле и нажимаем «*Enter*». Открывается страничная форма подчиненной БД «Метеоусловия».

2.6 Заполняем поля БД «Метеоусловия»:

2.6.1 Поле (*черное, автоматически заполняемое*) «Наименование территории» не редактируется

2.6.2 Поле «Площадь города (км²)» заполнять *обязательно, только* если при расчете требуется учитывать изменения фоновой концентрации ЗВ на рассчитываемой территории (города) (тогда в п.2.8. вводят измерения фона ЗВ на нескольких постах).

2.6.3 Поле (*обязательное*) «Коэффициент А (безразмерный)» зависит от температурной стратификации атмосферы. Диапазон значений от 140 до 250.

2.6.4 В поле (*обязательное*) «Скорость ветра U\* (м/с)» вводится значение скорости ветра, превышаемое в данной местности в среднем многолетнем режиме в 5% случаев. Значение запрашивается в УГКС Госкомгидромета.

2.6.5 Поле (*обязательное*) «Температура зимой (градусы Цельсия)» используется для расчета  $\Delta T$ , как температура окружающего атмосферного воздуха для источников с признаком расчета «зима».

2.6.6 Поле (*обязательное*) «Температура летом (градусы Цельсия)» используется для расчета  $\Delta T$ , как температура окружающего атмосферного воздуха для источников с признаком расчета «лето».

2.6.7 Поля, объединенные заголовком «Роза ветров %», *обязательны только* при проведении расчета проектной СЗЗ с учетом розы ветров. В сумме должно быть или 0 или 100 %.

2.6.8 После того, как все поля заполнены, завершаем работу с БД «Метеоусловия» нажатием кнопки «ОК» на ее панели управления.

2.7 Вернулись в страничную форму БД «Характеристики воздушного бассейна».

2.8 Поле «Посты наблюдения за фоном» *обязательно только* для проведения расчета рассеяния с учетом фоновых концентраций. Выбираем поле и нажимаем «*Enter*». Появляется табличная форма БД **«Посты наблюдения за фоном».**

2.9 Заполняем ее поля:

2.9.1 В поле (*обязательное*) «Номер поста» вводится произвольное целое число.

2.9.2 В поле «Наименование поста» вводится любое наименование.

2.9.3 Поле (*обязательное*) «Активность поста» - если введено значение «ДА», то пост будет использоваться в расчетах, если значение пусто, то не будут копироваться значения фоновых концентраций данного поста в вариант расчета. Значение изменяется нажатием «*Enter*».

2.9.4 Поля «Координата X,Y поста в СК города» определяют местоположение поста на карте территории (города) и влияют на значение расчетного фона.

2.9.5 Поле (*обязательное*) «ЗВ в фоне атмосферного воздуха». После нажатия «Enter» появляется табличная форма БД «ЗВ в фоне атмосферного воздуха». Заполним ее поля.

2.9.6 Поле «Наименование ЗВ» указывает, какое ЗВ находится в атмосферном воздухе. Нажимаем «*Enter*», появляется окошко, в котором можно указать код ЗВ, если же код ЗВ неизвестен, то нажимаем «*Enter*» - появляется список «Справочник загрязняющих веществ в воздухе», в котором с помощью операций поиска отыскивают необходимое ЗВ. После окончания поиска нажать «*Enter*».

2.9.7 Поле «Режим задания фоновых значений» определяет, для скольких направления ветра (1, 5 или 9) будут вводиться значения фоновых концентраций вещества.

2.9.8 Поле «Фоновые концентрации» - после нажатия «*Enter*» появляется страничная форма БД «Фоновые концентрации». Заполним ее поля.

- Поле «Код» не редактируется.

- Поле «ПДК (с учетом х10) не редактируется, а (х10) означает, что если в справочнике ЗВ не указано значение ПДКм.р., то в расчетах используется значение ПДКс.с., умноженное на 10, если не указано ПДКс.с., то используется ОБУВ (без умножения на 10).

- В поле (*обязательное*) «Значение концентраций (мг/м3)» вводятся значения концентраций, количество полей зависит от ввода в п.2.9.7. Работа с БД «Посты наблюдения за фоном» завершается нажатием кнопки «ОК» трижды.

2.10 Нажатием кнопки «ОК» на панели управления БД «Характеристики воздушного бассейна» вернемся в древовидную форму БД «Инвентаризация выбросов по местоположению промплощадки». Далее можно сразу перейти к выполнению п.3.3.

## **3. Внесение данных инвентаризации.**

3.1 В Главном меню выбираем пункт **«Исходные данные»** с помощью мыши или клавиши «Alt». Появляется подменю из пяти пунктов.

3.2 В подменю с помощью мыши или клавиш - «стрелок» выбираем пункт **«Промплощадки – инвентаризация выбросов».** Нажимаем клавишу «*Enter*». Появляется древовидная форма БД «Инвентаризация выбросов по местоположению промплощадки»

3.3 Выбираем курсором «листок», которому соответствует населенный пункт (самый последний в «ветке»)

3.4 Выполним операцию добавления записи: а) нажмем кнопку «Добавить запись» или б) выберем пункт меню «Запись/Добавить сына» или в) нажмем сочетание клавиш «Ctrl +». Появляется меню «Выбор БД для добавления».

3.5 Выбираем строку «Производственные площадки», нажимаем «*Enter*». Появляется табличная форма БД **«Производственные площадки»**. Заполняем ее поля:

3.6 Поле (*обязательное*) «Предприятие». Нажимаем «*Enter*». Появляется древовидная форма БД «Административно - территориальное деление». Выбираем курсором «листок» «Предприятие» (самый последний уровень в «ветке» дерева). Нажимаем «*Enter*». Поле заполнилось.

3.7 Поле (*обязательное*) «Наименование промплощадки» заполняется *автоматически*, но его можно редактировать

3.8 Поле (*обязательное*) «Номер промплощадки» - указываем номер. После завершения ввода с помощью кнопки «ОК» возвращаемся в древовидную форму БД «Инвентаризация выбросов по местоположению промплощадки».

3.9 В древовидной форме БД «Инвентаризация выбросов по местоположению промплощадки» появится «листок» желтого цвета промплощадка.

3.10 Выбираем промплощадку и нажимаем «*Enter*». Появляется страничная форма БД **«Производственная площадка»**.

3.11 Все поля формы должны быть уже заполнены, кроме поля «Промплощадка как источник загрязнения атмосферы». Выбираем его и нажимаем «*Enter*». Появляется страничная форма БД **«Промплощадка (инвентаризация)»**. Заполняем ее поля:

3.12 Первые три поля являются *автоматически* заполняемыми. Работа начинается с поля «Координаты, граница, застройка». Выбираем его и нажимаем «*Enter*». Появляется страничная форма БД **«Координаты и границы промплощадки в городе»**. Заполняем ее поля:

3.12.1. Поля «Предприятие» и «Промплощадка» являются *автоматически* заполняемыми

3.12.2. В поле (*обязательное*) «Коэффициент учета влияния рельефа» вводится значение, определяемое по Методике расчета.

3.12.3. Поле «Выбор СК промплощадки» при нажатии «*Enter*» появляется меню «Выбор СК задания границ промплощадки» из двух строк. Если выбрана первая строка, то все координаты вводятся в городской СК. Иначе координаты границ промплощадки и ИЗА задаются в координатах промплощадки, которые связаны с городской СК (см. п.3.12.4)

3.12.4. Поля «Координаты X /Y нуля СК промплощадки в городской СК (м)» и «Угол разворота СК промплощадки относительно СК города (градусы)» используются при расчете рассеяния. Заполнять *обязательно только,* когда в поле «Выбор СК промплощадки» из п. 3.12.3. выбрано «2 – промплощадки СК». Позволяют задавать координаты границ промплощадки и ИЗА в координатах промплощадки.

3.12.5. Поле «Санитарная классификация промплощадки» при нажатии «*Enter*» появляется меню «Санитарная классификация промплощадки», содержащее пять классов промплощадок. Выберем курсором строку меню, нажмем «*Enter*», при этом *автоматически* заполняется поле «Минимальный размер санзоны» (см.п.3.12.6) (в соответствии с выбранным классом промплощадки).

3.12.6. Поле «Минимальный размер санзоны» - значение заполняется *автоматически* (см.п.3.12.5), но можно отредактировать.

3.12.7. Поле «Границы промплощадки» - при нажатии «*Enter*» появляется табличная форма БД «Границы промплощадки». Заполняем ее поля:

- Поля «Координата вершины Х, У» задают местоположение вершин многоугольника, который ограничивает промплощадку. «ОК» завершение работы с БД.

3.12.8. Поле «Границы жилой зоны» - при нажатии «*Enter*» появляется табличная форма БД «Границы жилой зоны». Заполняем ее поля:

-Поля «Координата вершины Х, У» задают местоположение вершин ломаной линии, которая ограничивает жилую зону. «ОК» завершение работы с БД.

3.12.9. Поле «Застройка» - при нажатии «*Enter*» появляется табличная форма БД «Застройка», которая используется для учета влияния застройки при расчете полей рассеяния, а также для прорисовки строений застройки при просмотре графического представления результатов расчетов. В нее вводят номер строения, его высоту, ширину и координаты строения по длине. «ОК» завершение работы с БД.

3.13 Вернулись в БД «Промплощадка (по местоположению)». Поле (*обязательное*) «Режим работы (выбросов)» - при нажатии «*Enter*» появляется табличная форма БД «**Режимы выбросов всего предприятия (промплощадки) в целом**». Заполняем ее поля:

- Поле «Промплощадка» является *автоматически* заполняемым.

- Поле (*обязательное*) «Рабочее состояние» - при нажатии «*Enter*» появляется меню «Рабочее состояние», в котором делаем выбор. Выберем «Действующий».

- Поле (*обязательное*) «Тип режима выбросов» - при нажатии «*Enter*» появляется меню «Тип режима выбросов». Выберем «Штатный».

- В поле (*обязательное*) «Номер режима» вводим цифру.

- В поле (*обязательное*) «Наименование режима» - вводим любой текст.

- Введенной информации достаточно для работы «Призмы» и поле «Периоды времени реализации режима выбросов» *может быть пропущено*. «ОК» завершение работы с БД.

3.14 Вернулись в БД «Промплощадка (по местоположению)». Поле (*обязательное*) «ИНВЕНТАРИЗАЦИЯ (форма 1-воздух)» - нажимаем «*Enter*». Появляется табличная форма БД **«Инвентаризация (форма 1-воздух)»**. Заполняем ее поля:

3.15 Поля «Промплощадка» и «Категория предприятия…» не редактируются.

3.16 Поле (*обязательное*) **«Дата начала инвентаризации»** нажатием «Пробела» вводим текущую дату, но можно редактировать на любую.

3.17 Поле (*обязательное*) «ИЗА (инвентаризация)» - нажимаем «*Enter*» появляется табличная форма подчиненной БД **«ИЗА (инвентаризация)»**. Заполняем ее поля:

3.18 В поле (*обязательное*) «Номер источника выбросов» вводим номер ИЗА. При этом в поле «Наименование источника выбросов» *автоматически* появляется номер как часть наименования.

3.19 Поле (*обязательное*) «Наименование источника выбросов». При вводе наименования в нем можно удалить номер, введенный в п.3.20 как часть наименования.

3.20 Поле (*обязательное*) «Активность ИЗА» - изменяет значение при нажатии «*Enter*», если указано «ДА», то источник используется для формирования варианта расчета. Если пусто, то ИЗА не обрабатывается.

3.21 Поле (*обязательное*) «Организованный/неорганизованный» - нажимаем «*Enter*» - появляется меню, в котором выбираем вид источника. Обычно, к «организованным» относятся трубы (точечный круглый, точечный прямоугольный,), к «неорганизованным» - дороги и т.п. (площадной - пылящий). Значение поля используется при формировании тома ПДВ.

3.22 Поле (*обязательное*) «Тип источника» - нажимаем «*Enter*» - появляется меню **«Тип источника»**, в котором необходимо выбрать один из 6 типов ИЗА. С типом связано задание параметров источника выбросов ИЗА (см.п.3.28). Тип «Точечный круглый» описывает обычные трубы, тип «Площадной - пылящий» описывает дорогу и т.п.

3.23 Поле (*обязательное*) «Характеристики функционирования (инвентаризация)» - при нажатии «*Enter*» появляется табличная форма подчиненной БД «**Характеристики функционирования ИЗА (инвентаризация)**». Заполним ее поля:

3.24 Поле (*обязательное*) «Режим работы предприятия» - нажимаем «*Enter*». Появляется меню «Режимы выбросов всего предприятия (промплощадки) в целом», содержащее перечень режимов работы предприятия, сформированных в п.3.15. Выбираем нужный и нажимаем «*Enter*».

3.25 Поле «Рабочее состояние режима» заполняется *автоматически*.

3.26 Поле (*обязательное*) «Параметры источника выбросов» нажимаем «*Enter*». Появляется страничная форма БД, название которой соответствует 3.24 (например «Точечный круглый источник выбросов»).

3.27 Заполним поля страничной формы (количество и состав полей зависят от 3.24). Три следующих поля относятся к любому типу источника:

-Поле «Высота» - при значениях < 2м в расчетах принимается  $=2<sub>M</sub>$ 

-Поле (*обязательное*) «Признак расчета по зимней температуре» - при нажатии «*Enter*» появляется меню из двух строк: «Зима» и «Лето».

-В поле «Коэффициент учета влияния рельефа» *автоматически* переносится значение из 3.14.2., но при необходимости оно может быть изменено, и при расчете будет использовано измененное значение.

3.28 Остальные поля зависят от выбора в п.3.24. Далее перечислены возможные варианты заполнения:

1) Тип «Точечный круглый». Необходимо заполнить поля «Диаметр», «Температура (С°)», «Скорость выхода ГВС (м/с)», «Координаты источника выбросов в СК предприятия (промплощадки) (м) Х, У» Вместо поля «Скорость выхода ГВС (м/с)» можно заполнить поле «Средний расход ГВС (м3/с)» (каждое из этих полей автоматически рассчитывается через другое с помощью диаметра).

2) Тип «Точечный прямоугольный». Необходимо заполнить поля «Длина», «Ширина», «Температура (С°)», «Скорость выхода ГВС (м/с)», «Координаты источника выбросов в СК предприятия (промплощадки) (м) Х, У» ». Вместо поля «Скорость выхода ГВС (м/с)» можно заполнить поле «Средний расход ГВС (м3/с)» (каждое из этих полей автоматически рассчитывается через другое с помощью длины и ширины).

3) Тип «Линейный - аэрационный фонарь». Необходимо заполнить поля «Температура (С°)», «Средний расход ГВС (м3/с)», «Средняя скорость выхода ГВС (м/с)», «Координаты концов в СК предприятия (промплощадки) (м) Х1, У1, Х2 ,У2».

4) Тип «Линейный – аппроксимация точечных ». Необходимо заполнить поля «Средний диаметр одиночного источника», «Температура (С°)», «Средняя скорость выхода ГВС (м/с)», «Координаты концов в СК предприятия (промплощадки) (м) Х1, У1 , Х2 ,У2». Вместо поля «Средняя скорость выхода ГВС (м/с)» можно заполнить поле «Средний расход ГВС одиночного источника (м3/с)» (каждое из этих полей автоматически рассчитывается через другое с помощью среднего диаметра).

5) Тип «Площадной – пылящий». Необходимо заполнить поля «Координаты середин сторон источника в СК предприятия (промплощадки) (м) Х1, У1 , Х2 ,У2», «Ширина площадного источника выбросов (м)». Площадной источник представляется в виде прямоугольника, расположенного вдоль линии, соединяющей середины сторон с заданной шириной.

6) Тип «Площадной – аппроксимация точечных». Необходимо заполнить поля «Средний диаметр одиночного источника (м)», «Температура (С°)», «Средняя скорость выхода ГВС (м/с)», «Координаты середин сторон источника в СК предприятия (промплощадки) (м) Х1, У1, Х2, У2», «Ширина площадного источника выбросов (м)». Вместо поля «Средняя скорость выхода ГВС (м/с)» можно заполнить поле «Средний расход ГВС одиночного источника (м3/с)» (каждое из этих полей автоматически рассчитывается через другое с помощью среднего диаметра). Площадной источник представляется в виде прямоугольника, расположенного вдоль линии, соединяющей середины сторон с заданной шириной.

3.29 Поле (*обязательное*) «Выбросы ЗВ из ИЗА (инвентаризация)». При нажатии «*Enter*» появляется табличная форма БД «**Выбросы ЗВ из ИЗА (инвентаризация)»**. Эта БД содержит следующие поля:

3.29.1. Поле «Режим функционирования» заполняется *автоматически*.

3.29.2. Поле «Загрязняющее вещество» - при нажатии «*Enter*» появляется возможность указать код ЗВ, если код неизвестен, повторным нажатием «*Enter*» вызывается справочник ЗВ, из которого можно выбрать нужное ЗВ.

3.29.3. Поля «Код» и «Объем ГВС м3/с» заполняются *автоматически*.

3.29.4. Поле «Концентрация ЗВ в ГВС, Смр (мг/м3) - вводится, если известна концентрация ЗВ, в этом случае с использованием объема выброса *автоматически* рассчитается поле из п.3.60.5.

3.29.5. Поле «Мощность выброса Ммр (г/с)» - сколько выбрасывается из «Трубы» г/с.

3.29.6. Поле «Валовый выброс, Мгод (т/год)» - сколько выбрасывается из «Трубы» тонн/год.

3.29.7. Поле «Коэффициент F» *автоматически* рассчитывается. «ОК» трижды - завершение работы.

**II. Проведение расчета рассеяния, просмотр результатов.**

**4. Расчет.**

4.1 В Главном меню выбираем пункт «**Расчет**». Появляется подменю из трех пунктов.

# **Создание варианта расчета и расчет полей рассеяния Расчет нормативов выбросов**

## **Формирование Проекта нормативов ПДВ**

4.2 В подменю с помощью мыши или клавиш - «стрелок» выбираем пункт «**Создание варианта расчета и расчет полей рассеяния**». Нажимаем клавишу «*Enter*». Появляется страничная форма «Вариант расчета рассеяния».

4.3 Для создания нового варианта используйте кнопку панели управления «Добавить запись». Заполним поля формы.

16

4.4 Поле (*обязательное*) «ВЫБОР МЕСТА РАСЧЕТА (город)» - при нажатии «*Enter*» появляется древовидная форма БД «Административно-территориальное деление». Выбираем «листок», соответствующий населенному пункту, нажимаем «*Enter*». Поле заполнилось.

4.5 Кнопка (*обязательная*) «Выбор» - операция «ВЫБОР ПРЕДПРИЯТИЙ» - при нажатии «*Enter*»на кнопке появляется древовидная форма БД «Выбор промплощадок в вариант расчета». Выбираем курсором желтые «листочки» - промплощадки и помечаем нажатием клавиши «Пробел». Завершаем работу кнопкой «ОК».

4.6 Поле (*обязательное*) «Выбор режима работы предприятий» - при нажатии «*Enter*» появляется табличная форма подчиненной БД «Предприятия (промплощадки)». Заполним ее поля:

4.6.1 Поле «Предприятие (промплощадка)» заполняется *автоматически*.

4.6.2 Поле (*обязательное*) «Режим работы предприятия» - при нажатии «*Enter*» появляется меню, состоящее из режимов выбросов промплощадки, нужно указать один

4.6.3 Поле (*обязательное*) «Дата начала инвентаризации» - при нажатии «*Enter*» появляется меню, состоящее из дат инвентаризаций. «ОК» завершение работы с БД.

4.7 В поле (*обязательное*) «Имя варианта расчета» вводим любую текстовую информацию.

4.8 Кнопка (*обязательная*) «+ИЗА» в разделе «КОПИРО-ВАТЬ». Операция «Источники загр. атм. (ИЗА)» - при нажатии «*Enter*» на кнопке заполняется починенная БД «Источники выбросов варианта расчета» из раздела «ПРАВКА» (см.п.4.9). В нее из БД «ИЗА (инвентаризация)» (см. п.3.45) копируются данные инвентаризации ИЗА по промплощадкам, выбранным в п.4.5.

4.9 В разделе «ПРАВКА» при нажатии «*Enter*» на первом поле открывается табличная форма починенной БД «Источники выбросов варианта расчета». Информация этой БД используется в качестве исходных данных для расчета рассеяния. Эту информацию можно отфильтровать с помощью следующих полей:

4.9.1 В поле «В расчете» (выбором из меню, которое появляется при нажатии «*Enter*» на этом поле) можно проставить "*нет*" для тех источников выбросов, которые требуется исключить из расчета. Все источники, помеченные таким образом, в расчете не учитываются, и выбросы из этих источников не рассматриваются.

4.9.2 В поле «Отношение к фону» можно, в случае расчета с фоном, пометить источники выбросов, вклады от которых нужно исключать, добавлять или пересчитать в фоновых концентрациях, выбрав из меню одно из значений этого поля: "исключить из фона", "добавить к фону", "учитывается в расчетах".

4.10 Кнопка (*обязательная*) «+ЗВ» в разделе «КОПИРОВАТЬ» - операция «Загрязняющие вещества (ЗВ)». При нажатии «*Enter*» на этой кнопке *автоматически* заполняется Подч.БД «Загрязняющие вещества», в разделе «ПРАВКА» (см.п.4.11.), содержащая перечень ЗВ, по которым будет производиться расчет. Перечень формируется на основе ИЗА, помеченных словом «есть» в БД «Источники выбросов варианта расчета» (см.п.4.9.1.), т.е. участвующих в расчете.

4.11 В разделе «ПРАВКА» при нажатии «*Enter*» на втором поле открывается *автоматически* заполняемая табличная форма Подч.БД «Загрязняющие вещества». Чтобы исключить отдельные ЗВ из расчета, можно просто удалить по ним записи в этой БД. Отдельные ЗВ можно удалить и потом, если расчет не был прерван, и если удаляемые вещества не входят в группы суммации, наличие которых уже определено. БД «Загрязняющие вещества» имеет свои *автоматически* заполняемые починенные БД:

4.11.1 Поле «Расчетные точки» - при нажатии «*Enter*» открывается табличная форма Подч.БД «Расчетные точки», которая заполняется *автоматически только* после проведения расчета в п.4.27. БД имеет *автоматически* заполняемую Подч.БД:

- Поле «Вкладчики» - при нажатии «*Enter*» открывается табличная форма БД «Вкладчики», которая заполняется *автоматически только* при ненулевом значении поля «Количество вкладчиков» (см.п.4.25.) формы «Вариант расчета рассеяния».

4.12 Поле «учет фона» в разделе «КОПИРОВАТЬ» позволяет включить в расчет фоновые концентрации ЗВ. При нажатии «*Enter*» появляется меню для выбора одного из трех вариантов:

1) Вариант «Без учета фона» означает, что фоновые концентрации в расчетах не будет учитываться.

2) Вариант «Фон однородный» означает, что фоновые концентрации какого-либо вещества или нескольких веществ (для группы суммации) будут учитываться, как одинаковые во всех расчетных точках и должны быть заданы только для одного поста в выбранной местности проведения расчета (при этом для каждого вещества может быть задан свой пост). Координаты постов в этом режиме игнорируются.

3) Вариант «Фон расчетный» означает, что значение фоновых концентраций в расчетной точке будет определяться по значениям фона на постах наблюдения в выбранной местности проведения расчета. Задается несколькими постами в городе. Для этого режима в форме "Метеоусловия" необходимо ввести площадь города, в пределах которой по "Уточненной схеме интерполяции и экстраполяции фона", предложенной ГГО им. А.И.Воейкова, производится расчет фоновых концентраций, измеренных на постах. В случае расчетов по группам суммации на постах наблюдения могут быть заданы концентрации веществ, входящих в группы суммации, если даже эти вещества отсутствуют в выбросах рассчитываемых источников. При этом расчет фона ведется для всех веществ, входящих в группы суммации, независимо от выбросов источников. Концентрация в каждой расчетной точке представляет собой сумму фоновой концентрации и концентрации, создаваемой выбросами источников

4.13 Кнопка «+ГС» в разделе «КОПИРОВАТЬ» - операция «Группы суммации (ГС)» - позволяет включить в расчет группы суммации. При нажатии «*Enter*» заполняется Подч.БД «Группы суммации ЗВ» в разделе «ПРАВКА». Формирование этой БД производится на основе анализа Подч.БД «Загрязняющие вещества» (см п.4.11), а также ЗВ, присутствующих в фоне, если фон учитывается (по значению поля «учет фона» из п.4.12), т.е. при формировании групп суммации программа учтет и те группы, часть ЗВ которых присутствует только в фоне. Информация этой БД используется в качестве исходных данных для расчета.

4.14 В разделе «ПРАВКА» при нажатии «*Enter*» на третьем поле открывается *автоматически* заполняемая табличная форма Подч. БД «Группы суммации (ГС)», которая аналогична БД «Загрязняющие вещества» из п.4.11, но содержит информацию по группам суммации.

4.15 В поле «Расчет по ЗВ из ГС» в разделе «Дополнительные параметры» нажатием клавиши «*Enter*» можно указать "Да", если требуется произвести расчет отдельно по каждому ЗВ, входящему в группу суммации.

4.16 Поле (*обязательное*) «Расчетные прямоугольники» - при нажатии «*Enter*» появляется табличная форма БД «Расчетные прямоугольники». Заполним ее поля:

4.16.1 Поле (*обязательное*) «Номер прямоугольника» - любая цифра.

4.16.2 Поля «Координаты Х, У центра в городской СК (м)» определяют местоположение центра расчетного прямоугольника.

4.16.3 Поля (*обязательные*) «Длина (м)» и «Ширина (м)» определяют размеры расчетного прямоугольника.

4.16.4 Поля (*обязательные*) «Шаг сетки по Х, У (м)» определяют количество узлов расчетной сетки. Отношение «Длина или Ширина/шаг» должно быть целым числом. «ОК» завершение работы.

4.17 Поле «и (или) ТОЧКИ» - при нажатии «*Enter*» появляется табличная форма БД «Фиксированные точки». Заполним ее поля:

4.17.1 В поле «Индекс точки» вводим номер точки.

4.17.2 Поля «Координаты Х, У точки в СК города (м)» определяют местоположение точки.

4.18 В поле «Режим расчета» (*необязательное*) можно задать выбором из списка один из четырех режимов: "Эксперт", "Контроль", "Экстремум", "Пользователь". По умолчанию задан режим "Эксперт"

4.19 Поле «Параметры режима» доступно, если в 4.18. выбран режим "Пользователь". При нажатии на нем клавиши «*Enter*» появляется форма для выбора режимов перебора скоростей (поле "Скорость ветра") и направлений ветра (поле "Направление ветра"), которые учитываются при расчете. Заполним поля формы:

4.20 Поле «Скорость ветра» - при нажатии «*Enter*» появляется меню «Режим указания скорости ветра», в котором делаем выбор.

4.21 Поле «Скорость ветра» «Параметры» содержит информацию о скоростях ветра, используемых в расчете. При нажатии «*Enter*» появляется страничная форма, соответствующая режиму, выбранному в п.4.20.

4.22 Поле «Направление ветра» - при нажатии «*Enter*» появляется меню «Режим указания направления ветра», в котором делаем выбор.

4.23 Поле «Направление ветра» «Параметры» содержит информацию о направлениях ветра. При нажатии «*Enter*» появляется страничная форма, соответствующая режиму, выбранному в п.4.22.

4.24 В поле «Учет застройки» нажатием клавиши «*Enter*» необходимо указать "Да" для учета влияния застройки при выполнении расчета рассеяния. При этом будет задействован модуль "Застройка", если он подключен к комплексу (т.е. если используется комплекс "Призма с застройкой")

4.25 В поле «Количество вкладчиков» вводят целое число, указывающее, информацию о скольких вкладчиках в порядке убывания поместить в подчиненную БД «Вкладчики» по каждой расчетной точке, контрольным точкам и точкам максимальных концентраций.

4.26 Кнопка (*обязательная*) «Проведение расчета» - нажатие кнопки приводит в действие программу расчета. Время расчета определяется соотношением из п.4.16.4, количеством веществ, участвующих в расчете и т.п. Процесс расчета можно прервать, при повторном нажатии кнопки появится запрос на продолжение расчета.

4.27 Поле «Отдельно по ЗВ» в разделе «РЕЗУЛЬТАТЫ РАС-ЧЕТА»- при нажатии «*Enter*» появляется список ЗВ, по которым проводился расчет.

4.28 В списке «Выбор загрязняющего вещества» выбираем курсором ЗВ, нажимаем «*Enter*». Появляется страничная форма БД «Расчетные прямоугольники».

4.29 Поля «Наименование ЗВ» и «Расчетный прямоугольник» заполняются *автоматически*.

4.30 Кнопка (*с датой*) «ПОСТРОЕНИЕ ИЗОЛИНИЙ» - при нажатии «*Enter*» появляется графическая картинка изолиний, работа с которой осуществляется с помощью ее собственного меню. Далее следует описание пунктов этого меню.

**Индивидуальные задания**

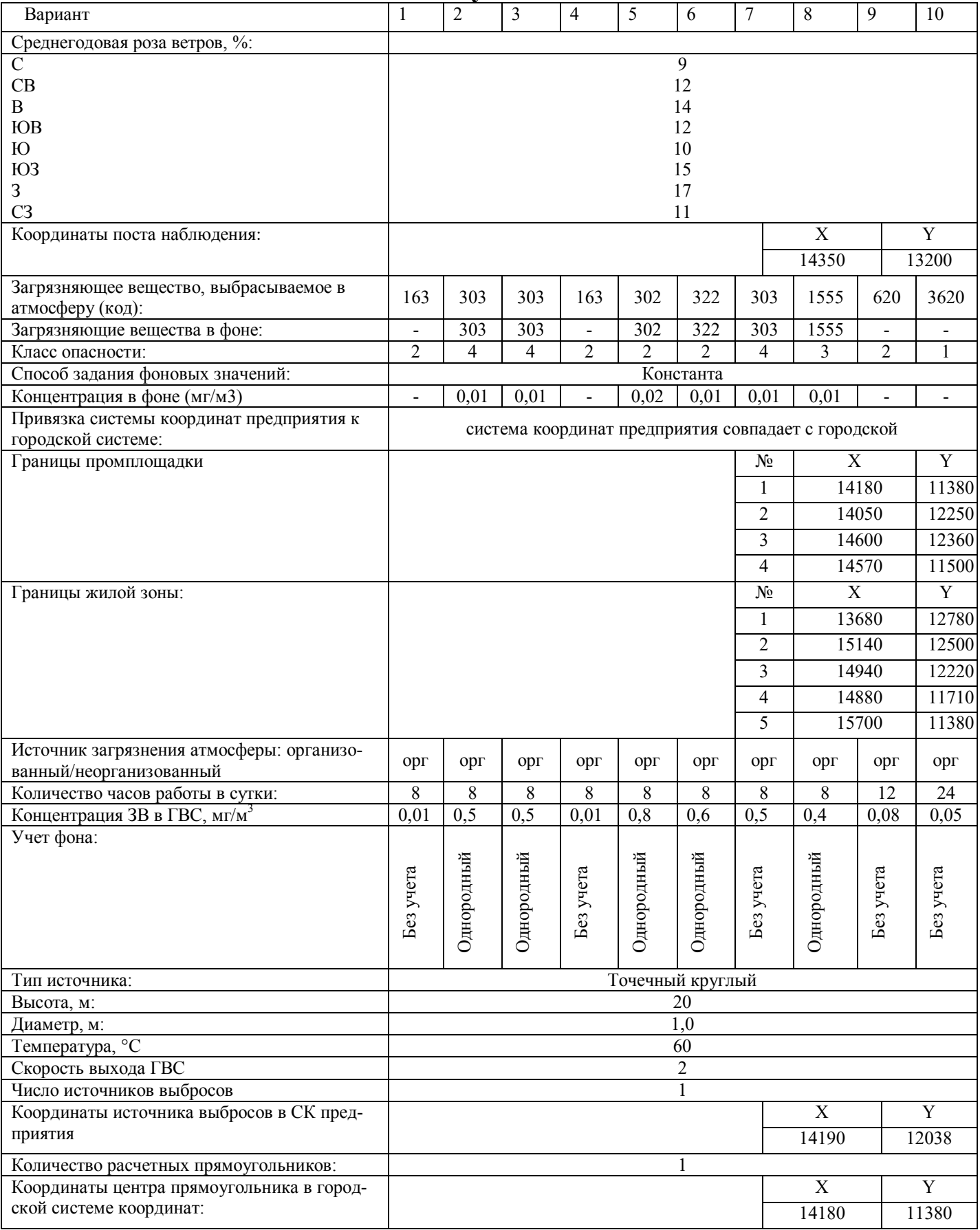

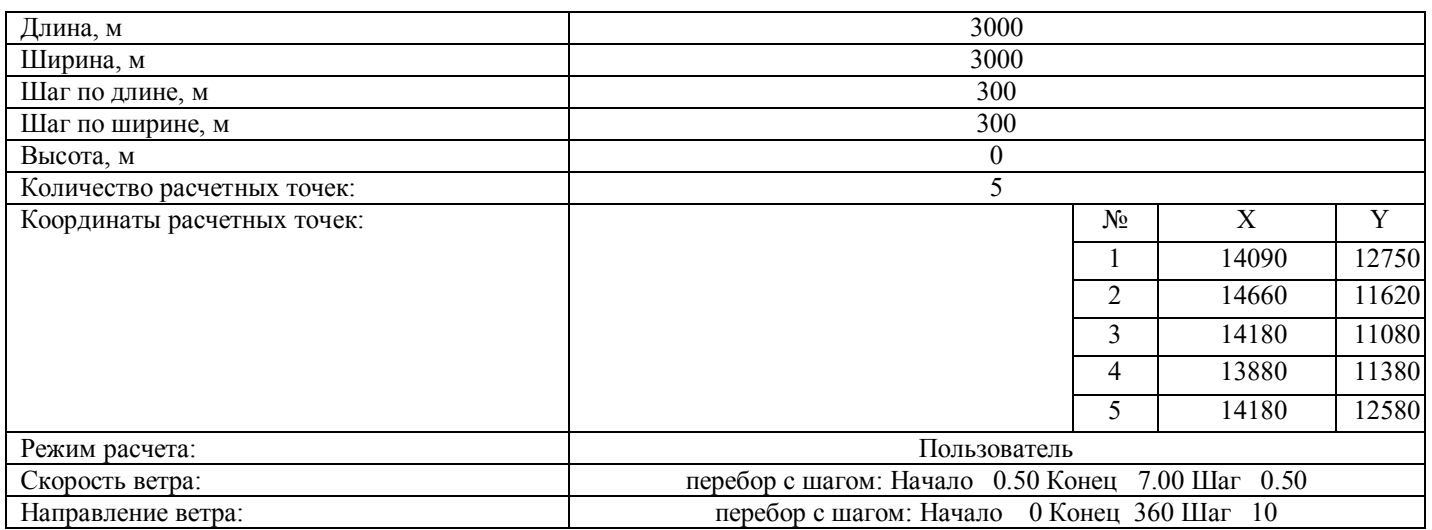

Примечание: Принять следующие параметры расчета: площадь города 190 км<sup>2</sup>; коэффициент, зависящий от стратификации атмосферы А 180; коэффициент рельефа местности 1; средняя температура наружного воздуха самого жаркого месяца в 13 часов дня 24 °С ; средняя температура наружного воздуха наиболее холодного месяца -9 °С; скорость ветра (U\*), повторяемость превышения которой составляет 5% 9 м/с 1. СК Промплощадки – Городская СК, Координата Х нуля СК промплощадки в городской СК (м) – 14180, Координата Y нуля СК промплощадки в городской СК (м) – 11380.

# **МИНОБРНАУКИ РОССИИ**

Федеральное государственное бюджетное образовательное учреждение высшего образования «Юго-Западный государственный университет» (ЮЗГУ)

Кафедра охраны труда и окружающей среды

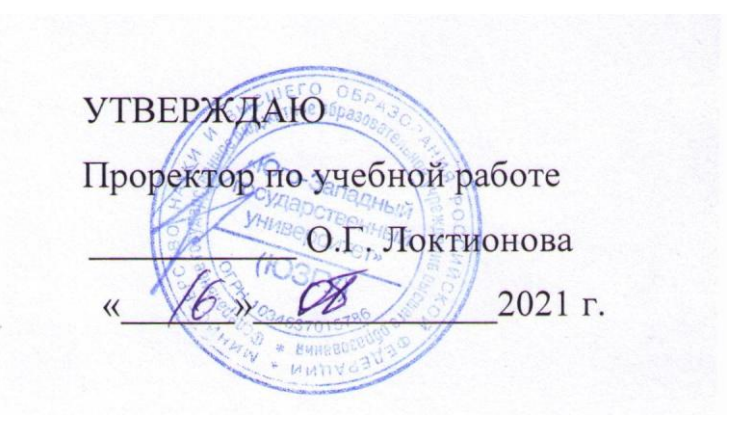

# **РАСЧЕТ РАССЕИВАНИЯ ВРЕДНЫХ ПРИМЕСЕЙ С ИСПОЛЬЗОВАНИЕМ ПРОГРАММНОГО КОМПЛЕКСА «ЭКОЛОГ»**

Методические указания к проведению лабораторных работ по дисциплине «Миграция и трансформация загрязняющих веществ в окружающей среде» для студентов направления подготовки 20.04.01 «Техносферная безопасность»

Курск 2021

УДК 699.85

Составители: И.О. Кирильчук, В.В. Протасов, А.В. Иорданова

Рецензент Кандидат технических наук, доцент *Г.П. Тимофеев.*

**Расчет рассеивания вредных примесей с использованием программного комплекса «Эколог»**: Методические указания к проведению лабораторных работ по дисциплине «Миграция и трансформация загрязняющих веществ в окружающей среде» / Юго-Зап. гос. ун-т; сост.: И.О. Кирильчук, В.В. Протасов, А.В Иорданова. Курск, 2021. 13 с.

Излагается методика использования программного комплекса «Эколог» для расчета рассеивания в атмосфере вредных выбросов от стационарных источников промышленных предприятий.

Методические указания предназначены для студентов направления подготовки 20.04.01 Техносферная безопасность.

Текст печатается в авторской редакции

Подписано в печать Формат 60х84 1/16. Усл. печ. л. 0,75. Уч.-изд.л. 0,68. Тираж 30 экз. Заказ . Бесплатно. Юго-Западный государственный университет. 305040, г. Курск, ул. 50 лет Октября, 94.

## **Цель работы**:

– изучение основных возможностей программного комплекса «Эколог»;

– проведение на ЭВМ расчета концентраций вредных веществ в атмосфере, создаваемых выбросами промышленных предприятий, с использованием ПК «Эколог».

#### **Общие сведения**

Унифицированная программа расчета загрязнения атмосферы (УПРЗА) «Эколог» реализует положения «Методики расчета концентраций в атмосферном воздухе вредных веществ, содержащихся в выбросах предприятий». Программа позволяет по данным об источниках выброса веществ и условиях местности рассчитывать разовые (осредненные за 20 - 30 минутный интервал) концентрации веществ в приземном слое при неблагоприятных метеорологических условиях.

Рассчитываются приземные концентрации как отдельных веществ, так и групп веществ с суммирующимся вредным действием. Суммарное количество веществ и групп суммации в одном расчете не ограничено.

В расчетах могут быть учтены нагретые и холодные выбросы точечных, линейных и площадных источников. Площадные источники могут быть трех типов:

с выбросом со сплошной поверхности, для которых нельзя указать полного набора характеристик газовоздушной струи: скорости и объема выходящих газов, диаметра устья источника (например, пруды-испарители, пылящие поверхности и т.п.);

- с выбросом со сплошной поверхности, для которых выброс по каждому веществу может иметь несколько (до пяти) значений в зависимости от наблюдаемой скорости ветра;

- описывающие выбросы из многих мелких точечных источников (например, печных труб в поселке);

- описывающие выбросы от автомагистралей

Общее число источников выбросов практически не ограничено.

Каждый источник выбросов может иметь несколько вариантов исходных параметров.

Учитывается влияние рельефа на рассеивание веществ (с помощью введения поправок на рельеф для источников).

Учитывается фоновая концентрация веществ, дифференцированная по скоростям и направлениям ветра и по расположению постов наблюдений за фоном. При этом программа позволяет оценить фоновое загрязнение воздуха без учета вклада отдельных источников, что упрощает расчет загрязнения воздуха для реконструируемых предприятий.

Имеется возможность построения нормативных санитарнозащитных зон (СЗЗ) предприятия, а также задания охранных и производственных зон.

Встроенный редактор позволяет занести и редактировать картусхему предприятия и местности, на которую будут нанесены результаты расчета рассеивания.

Расчет по предприятию может иметь несколько вариантов, существует возможность проведения расчета с минимальным заданием исходных данных.

Расчеты ведутся на задаваемом пользователем множестве точек на местности, которое может включать в себя:

- узлы прямоугольных сеток в нескольких прямоугольных областях;

- отдельно заданные точки и точки, описывающие СЗЗ предприятия, границы зданий и особых зон.

Общее количество расчетных областей практически не ограничено.

Результаты расчетов - выдаются значения приземных концентраций в расчетных точках в мг/м<sup>3</sup> или в долях ПДК. Эти значения сведены в специальные таблицы. Выдаются карты изолиний приземных концентраций вредных веществ на местности в любом задаваемом пользователем масштабе. Масштаб вывода карт также может выбираться автоматически с учетом удобства пользования картой.

Программой могут быть автоматически определены точки с максимальной концентрацией загрязняющих веществ. Программа может найти источники, дающие наибольшие вклады в загрязнение атмосферы как в целом по предприятию, так и из задаваемого пользователем множества.

Печать отчетов производится как на принтер, так и в файл. Объем отчета регулируется пользователем.

Управление программой осуществляется пользователем при помощи стандартных для Windows-программ элементов интерфейса: пунктов меню, дублирующих их кнопок и функциональных клавиш. Ниже приведена сводка наиболее распространенных из них. Под «объектом» подразумевается город, район, предприятие, вариант исходных данных или расчета, вещество и т.д. и т.п. в зависимости от контекста.

- **Новый** (*Ins*) добавление нового объекта.  $\mathbb{F}^n$
- **Удалить** (*Ctrl+Del*) удаление выбранного объекта.
- **Копировать** (*Ctrl+F2*) создание копии объекта.  $\blacksquare$
- **Поиск** (*Ctrl+F*) поиск объекта. D
- $\odot$ **Записать** отредактированные данные.
- $\circledcirc$ **Отменить** редактирование (*Esc*)
- **Применить** (*Ctrl+S*) подтверждение и запись  $\odot$ изменений (без возможности отмены).
- **Откат** (*Ctrl+Z*) отмена последнего внесенного **K)** в справочник изменения или всех изменений (отмена становится невозможной после выполнения команды **Применить**).
- **Закрыть** (*Esc*) закрытие текущего окна. 田

## **Порядок выполнения работы**

Работа состоит из следующих стадий:

## *I. Подготовка программы к работе.*

- А. Настройка интерфейса программы.
- Б. Подготовка справочника веществ.
- *II. Подготовка ко вводу исходных данных.*
- А. Занесение или выбор города, района, предприятия.
- Б. Создание нового варианта исходных данных.

# *III. Ввод исходных данных.*

# *IV. Проведение расчета рассеивания.*

- А. Создание нового варианта расчета.
- Б. Подготовка и проведение расчета.

# *V. Анализ и оформление результатов расчета.*

- А. Просмотр результатов расчета.
- Б. Построение и печать отчета о результатах расчета.

В. Графическое отображение результатов расчета (карты рассеивания).

### **Порядок работы с программой:**

1. В меню Вид установите режимы **Показывать города** и **Показывать районы**.

2. Если в дереве данных еще нет города, в котором находится ваше предприятие, откройте меню

### **Новый**

и выберите из него команду

**Город** 兴奋

 $\mathbb{R}^n$ 

3. На экране появится окно, в которое вы занесете название и номер города. В этом окне поставьте галочку напротив текста **Сразу перейти к редактированию данных** и нажмите на кнопку **Создать**.

4. На экране появится окно **Данные о городе**, в котором можно занести метеорологические и геоинформационные параметры. Снимите в этом окне галочку напротив текста **Создать новое предприятие** и нажмите на кнопку **OK**. Установите курсор мыши на вновь созданный город.

5. Если город, в котором находится создаваемое предприятие, имеет районное деление, откройте меню

#### **Новый**  $\mathbb{R}^n$

и выберите из него команду

**Район** 鱼

Если районного деления нет или нужный район уже присутствует в дереве, перейдите к п. 7.

6. На экране появится окно, в которое вы занесете название и номер района. В этом окне снимите галочку напротив текста **Сразу перейти к редактированию данных**. Нажмите на кнопку **Создать**. Установите курсор мыши на вновь созданный район.

7. Откройте меню

#### **Новый**  $\mathbb{R}^n$

и выберите из него команду

#### **Предприятие** œ

8. На экране появится окно, в которое вы занесете название и номер предприятия. В этом окне поставьте галочку напротив текста **Сразу перейти к редактированию данных**. Нажмите на кнопку **Создать**.

9. На экране появится окно **Данные о предприятии**, в котором можно занести общую информацию о предприятии, метеорологические параметры местности , указать организацию, проводящую расчет. Кроме того, из этого окна при помощи соответствующих кнопок можно вызвать окно **Площадки и цеха предприятия**, редактор топоосновы, **Справочник локальных систем координат**. Занеся необходимые данные, поставьте галочку напротив текста **Создать новый вариант исходных данных** и нажмите на кнопку **OK**.

10. На экране появится окно **Создание нового варианта исходных данных**, в которое вы занесете название и номер варианта исходных данных. В этом окне поставьте галочку напротив текста **Сразу перейти к редактированию данных**. Нажмите на кнопку **Создать**.

11. Откроется окно **Вариант исходных данных**.

Окно варианта исходных данных состоит из горизонтального меню, панели инструментов, области вывода общей информации о варианте, центральной области, состоящей из нескольких закладок, и управляющих кнопок. Внизу окна имеется строка состояния, в которой индицируется текущий режим работы с таблицей и номер текущей записи.

Центральная часть окна может содержать следующие закладки (их набор зависит от того, какие данные вы занесли): **Источники**, **Застройка, Санитарно-защитные зоны, Промышленные зоны, Жилые зоны, Варианты расчета**.

При выборе в окне **Вариант исходных данных для предприятия** закладки **Источники** появляется таблица параметров источников, состоящая из следующих граф (табл. 1):

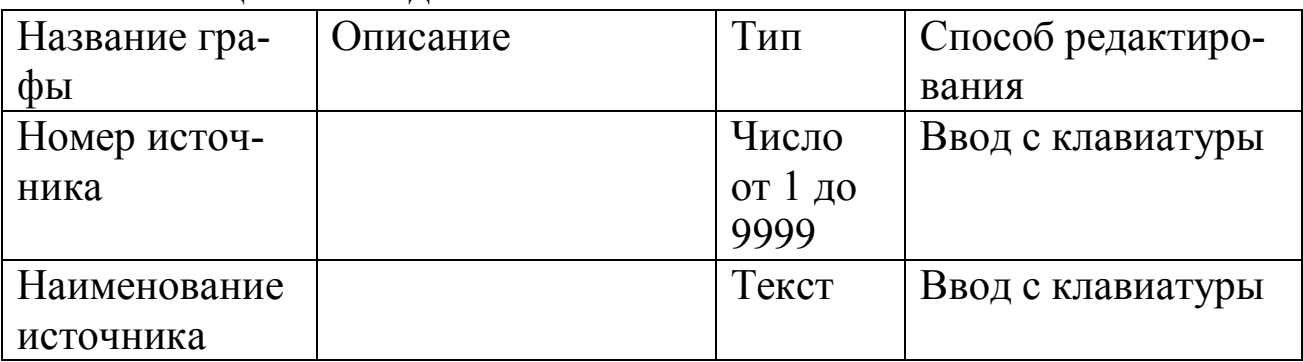

Таблица 1 Закладка Источники

Продолжение таблицы 1

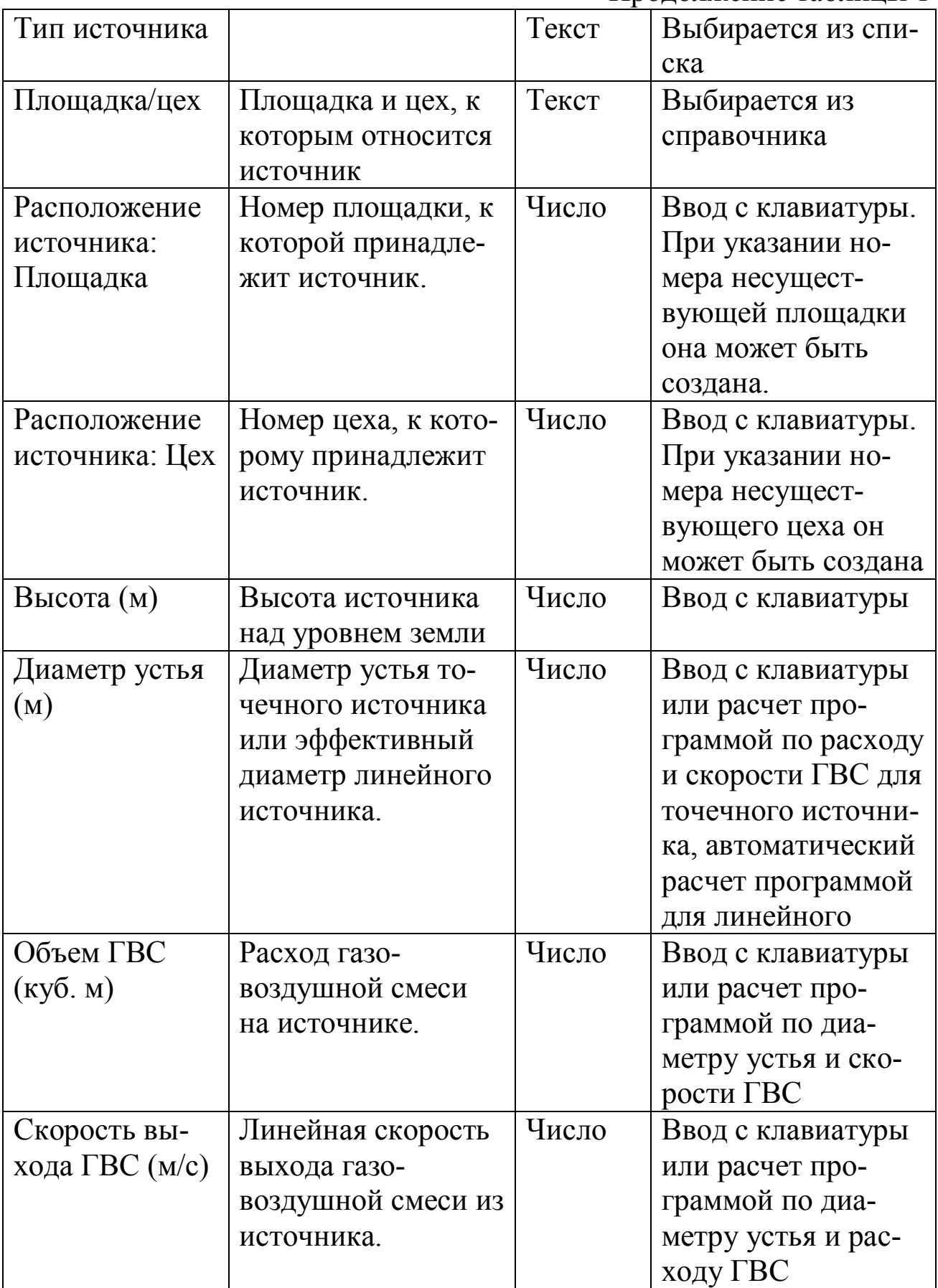

Продолжение таблицы 1

| Температура<br>ГВС (град.) |                      | Число | Ввод с клавиатуры  |
|----------------------------|----------------------|-------|--------------------|
| Система коор-              | Система координат,   | Текст | Выбирается из спи- |
| динат                      | в которой занесена   |       | ска                |
|                            | координаты источ-    |       |                    |
|                            | ника                 |       |                    |
| Локальные ко-              | Координаты источ-    | Число | Ввод с клавиатуры  |
| ординаты (м):              | ника в выбранной     |       |                    |
| X1, Y1, X2, Y2             | системе координат    |       |                    |
| Ширина пло-                |                      | Число | Ввод с клавиатуры  |
| щадного ис-                |                      |       |                    |
| точника (м)                |                      |       |                    |
| Радиус норма-              | Используется про-    | Число | Ввод с клавиатуры  |
| тивной санзо-              | граммой для по-      |       |                    |
| ны источника               | строение санитар-    |       |                    |
| (M)                        | но-защитной зоны     |       |                    |
|                            | предприятия от ис-   |       |                    |
|                            | точников.            |       |                    |
| Коэффициент                |                      | Число | Ввод с клавиатуры  |
| рельефа                    |                      |       |                    |
| Координаты в               | Координаты источ-    | Число | Ввод с клавиатуры  |
| основной сис-              | ника в основной      |       |                    |
| теме $(M)$ : X1,           | системе координат    |       |                    |
| Y1, X2, Y2                 |                      |       |                    |
| Расчет                     | Указывается способ   | Текст | Выбор из списка    |
| Cm/Xm/Um                   | учета расчетный      |       |                    |
|                            | параметров источ-    |       |                    |
|                            | ника                 |       |                    |
| Лето/Зима:                 | Расчетные парамет-   | Числа | Ввод с клавиатуры  |
| Cm/Xm/Um                   | ры источника         |       | или расчет про-    |
|                            |                      |       | граммой            |
| Время начала               | Час суток, когда ис- | Число | Ввод с клавиатуры  |
| выброса (час)              | точник начинает      |       |                    |
|                            | работу               |       |                    |

Продолжение таблицы 1

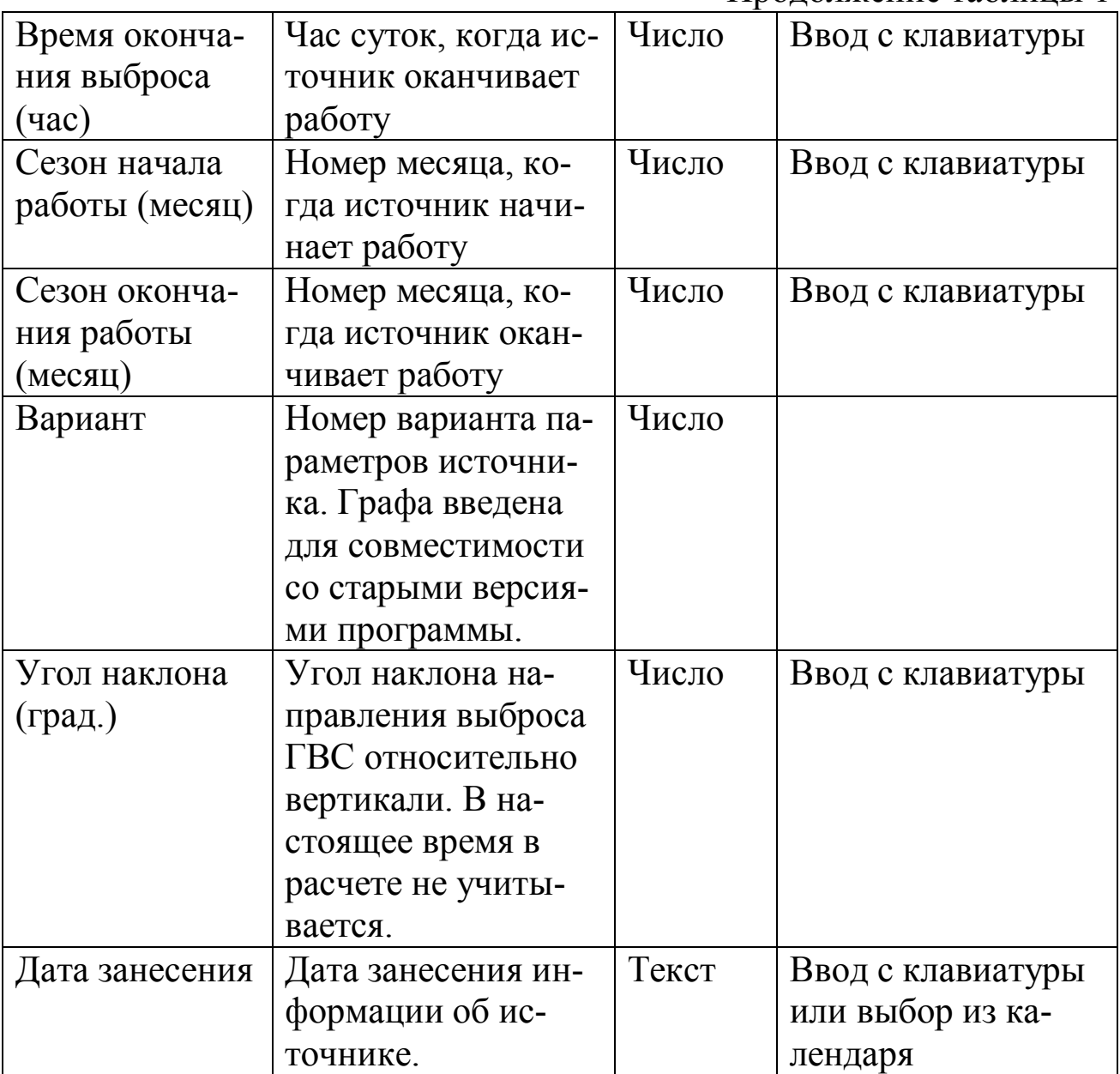

Закладки **Застройка, Санитарно-защитные зоны, Промышленные зоны, Жилые зоны** появляются в окне **Вариант исходных данных для предприятия** после занесения информации о застройке в графическом редакторе (вызывается кнопкой **Графика**).

Окно **варианта исходных данных** состоит из горизонтального меню, панели инструментов, панели кнопок, при помощи которых осуществляется выбор того или иного раздела окна и центральной области, состоящей из нескольких закладок. Внизу окна имеется строка состояния, в которой индицируется текущий режим работы с таблицей и номер текущей записи.

Нажимая на ту или иную кнопку в верхней части окна, вы можете увидеть следующие разделы окна: **Источники, вещества, фон**, **Константы и метеопараметры**, **Точки, площадки, вкладчики**, **Расчет, Результаты**.

Для проведения расчета необходимо открыть и просмотреть каждую закладку в разделе **Источники, вещества, фон**.

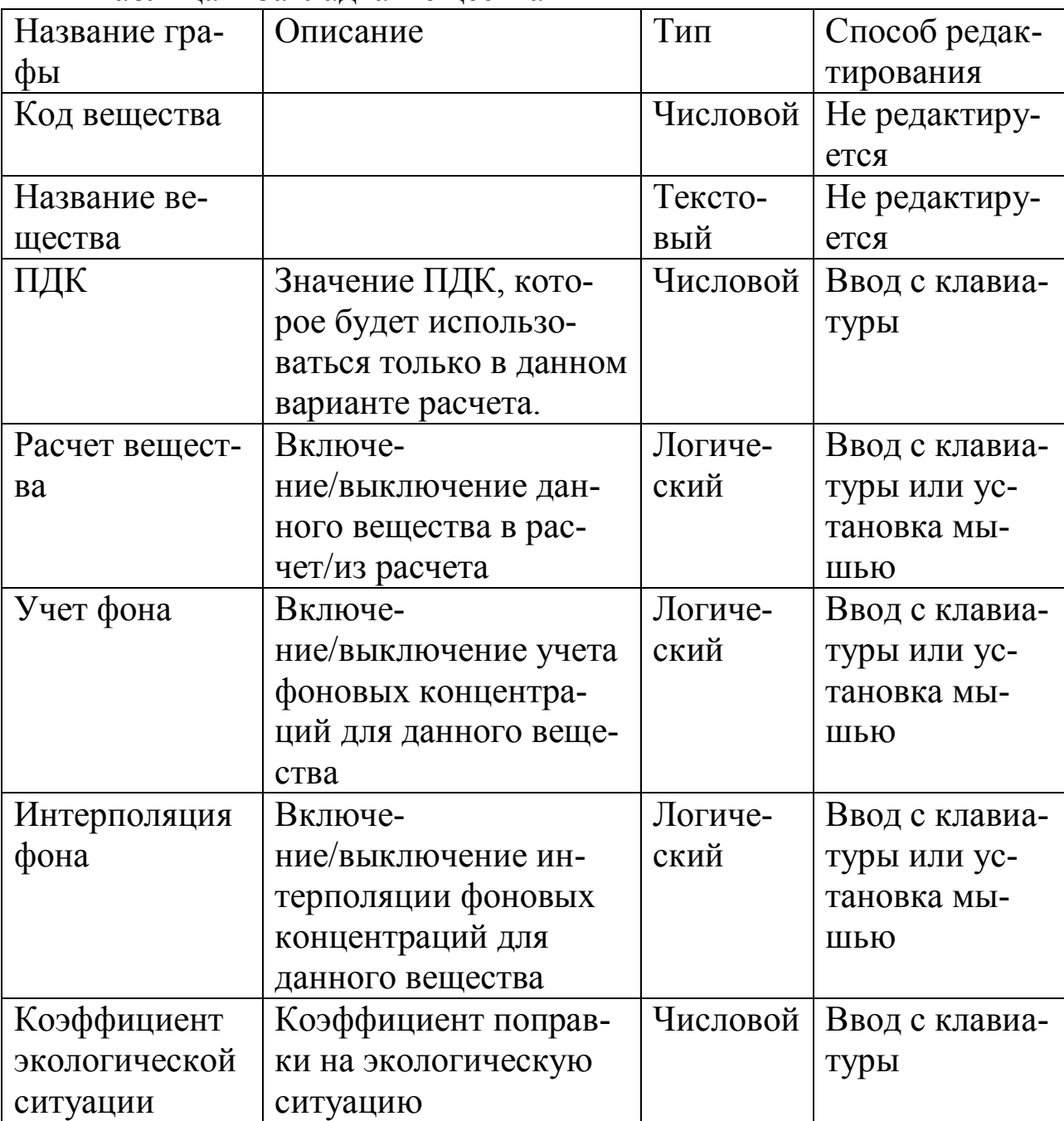

Таблица 2 Закладка Вещества

При выборе раздела **Расчет** окна **Вариант расчета** в центральной части последнего появляются элементы управления, позволяющие выбрать один из установленный на вашем компьютере расчетных модулей, указать сезон года, на который должен быть проведен расчет, и осуществить запуск расчетного модуля. Во время работы расчетного модуля на экране появляется окно, в котором наглядно отображается ход расчета и его промежуточные результаты.

При выборе раздела **Результаты** окна **Вариант расчета** в центральной части последнего появляется список результатов расчета. Вы можете просмотреть результаты расчета, распечатать их на принтере или записать в файл.

| Вариант               | $\mathbf{1}$     | 2               | 3             | $\overline{4}$   | 5                | 6              | 7             | 8               | 9                | 10              |
|-----------------------|------------------|-----------------|---------------|------------------|------------------|----------------|---------------|-----------------|------------------|-----------------|
| Номер источника:      | $\frac{1}{2}$    | $\frac{1}{2}$   | $\frac{1}{2}$ | $\overline{1}$   | $\frac{1}{2}$    | $\overline{1}$ | $\frac{1}{2}$ | $\overline{1}$  | $\overline{1}$   | $\frac{1}{2}$   |
|                       |                  |                 |               | $\overline{2}$   |                  | $\overline{2}$ |               | $\overline{2}$  | $\overline{2}$   |                 |
| Загрязняющее          | 621              | 1071            | 342           | 333              | 1325             | 349            | 301           | 330             | 330              | 334             |
| вещество, выбра-      | 621              | 1071            | 342           | 333              | 1325             | 349            | 301           | 330             | 330              | 334             |
| сываемое в атмо-      |                  |                 |               |                  |                  |                |               |                 |                  |                 |
| сферу (код):          |                  |                 |               |                  |                  |                |               |                 |                  |                 |
| Выброс, г/с:          | 0,1              | 0,01            | 0,5           | 0,3              | 0,3              | 0,4            | 0,25          | $8\overline{8}$ | 10               | 0,25            |
|                       | 0,09             | 0,02            | 0,3           | 0,2              | 0,15             | 0,5            | 0,3           | $\overline{7}$  | 5                | 0,2             |
| Загрязняющие          | 621              | 1071            | 342           | 333              | 1325             | 349            | 301           | 330             | 330              | 334             |
| вещества в фоне:      | 621              | 1071            | 342           | 333              | 1325             | 349            | 301           | 330             | 330              | 334             |
| Концентрация ЗВ       | 0,1              | 0,1             | 0,2           | 0.2              | 0,2              | 0,02           | 0,2           | 0,2             | 0,2              | 0,2             |
| в фоне - штиль        | 0,09             | 0,1             | 0,2           | 0,2              | 0,2              | 0,02           | 0,2           | 0,2             | 0,2              | 0,2             |
| (указана в долях      |                  |                 |               |                  |                  |                |               |                 |                  |                 |
| ПДК):                 |                  |                 |               |                  |                  |                |               |                 |                  |                 |
| Концентрация ЗВ       | 0,075            | 0,1             | 0.1           | 0,1              | 0,1              | 0,01           | 0.1           | 0.1             | 0,1              | 0,1             |
| в фоне - Север,       | 0,07             | 0,1             | 0,1           | 0,1              | 0,1              | 0,01           | 0,1           | 0,1             | 0,1              | 0,1             |
| Юг, Запад, Вос-       |                  |                 |               |                  |                  |                |               |                 |                  |                 |
| ток (указана в до-    |                  |                 |               |                  |                  |                |               |                 |                  |                 |
| лях ПДК):             |                  |                 |               |                  |                  |                |               |                 |                  |                 |
| Класс опасности:      | $\underline{3}$  | $\frac{2}{2}$   | $\frac{2}{2}$ | $\overline{2}$   | $\frac{2}{2}$    | $\overline{2}$ | $\frac{2}{2}$ | $\overline{2}$  | $\overline{2}$   | $\overline{2}$  |
|                       | $\overline{3}$   |                 |               | $\overline{2}$   |                  | $\overline{2}$ |               | $\overline{2}$  | $\overline{2}$   | $\overline{3}$  |
| Величина норма-       | 1000             | 1000            | 1000          | 1000             | 1000             | 1000           | 1000          | 1000            | 1000             | 1000            |
| тивной санзоны,       | 1000             | 1000            | 1000          | 1000             | 1000             | 1000           | 1000          | 1000            | 1000             | 1000            |
| M:                    |                  |                 |               |                  |                  |                |               |                 |                  |                 |
| Высота источни-       | 20               | <u>30</u>       | 25            | 30               | 15               | <u>15</u>      | 30            | 25              | 20               | 25              |
| ка, м:                | 25               | 25              | 30            | 20               | 25               | 15             | 20            | 25              | 30               | 20              |
| Диаметр устья, м:     | $\frac{1}{1}$    | $\frac{1}{1}$   | $\frac{1}{1}$ | $\overline{1}$   | $\frac{1}{1}$    | $\frac{1}{1}$  | $\frac{1}{1}$ | $\frac{1}{1}$   | $\frac{1}{1}$    | $\frac{1}{1}$   |
|                       |                  |                 |               | $\overline{1}$   |                  |                |               |                 |                  |                 |
| Расход ГВС, $M^3/c$ : | $rac{5}{5}$      | $rac{5}{5}$     | $\frac{5}{5}$ | $\overline{5}$   | $rac{5}{5}$      | $rac{5}{5}$    | $rac{5}{5}$   | $\overline{5}$  | $\overline{5}$   | $rac{5}{5}$     |
|                       |                  |                 |               | 5                |                  |                |               | 5               | 5                |                 |
| Температура           | $\underline{50}$ | $\overline{70}$ | 80            | $\underline{60}$ | $\underline{60}$ | 70             | 80            | 70              | $\underline{60}$ | $\overline{70}$ |
| ГВC:                  | 60               | 80              | 60            | 70               | 70               | 70             | 80            | 70              | 70               | 70              |

**Индивидуальные задания**

Примечание: Город: Курск. Район: Центральный. Предприятие: Предприятие 1. Отрасль промышленности: в соответствии с производством. Минимальная температура (зима): -9 град. Максимальная температура (лето): 24 град. Коэффициент стратификации, А: 180. Максимальная скорость ветра: 9 м/с. Тип документа: Инвентаризация. Площадка (наименование): в соответствии с технологией производства. Цех (наименование): в соответствии с технологией производства. Источник1 (наименование): в соответствии с технологией производства. Источник2 (наименование): в соответствии с технологией производства. Тип источника: точечный (для обоих). Площадка/цех: в соответствии с технологией производства. Система координат: Городская. Локальные координаты: 1. X=14490; Y=11752. 2. X=14090; Y=12038. Коэффициент рельефа: 1. Координаты поста наблюдения за фоном: X=14180; Y=11560. Учет поста: да. Список учитываемых веществ: указать все вещества из индивидуального задания. Коэффициент экологической ситуации: 1,8. Расчетная площадка: Тип: Автомат. Ширина: 2000 м. Шаг по ширине и длине: 100 м. Высота: 2 м. Площадь города – 190 км<sup>2</sup>. Метеопараметры – уточненный перебор.